## **ZAKŁADANIE DARMOWEGO KONTA NA PLATFORMIE ePUAP**

Krok 1. Proszę otworzyć stronę główną platformy ePUAP: [http://epuap.gov.pl.](http://epuap.gov.pl/), a następnie w prawym górnym rogu wybrać odnośnik **Zarejestruj się**.

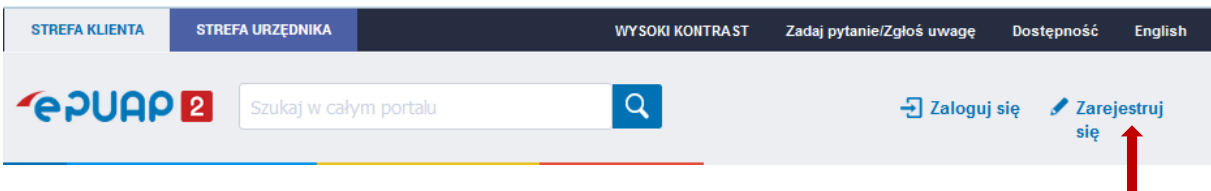

**Krok 2.** W oknie pojawi się formularz zakładania konta. Należy uzupełnić wymagane pola oznaczone czerwoną gwiazdką:

- a) pierwsze imię,
- b) nazwisko,
- c) login,
- d) hasło,
- e) e-mail,
- f) e-mail (powtórnie).

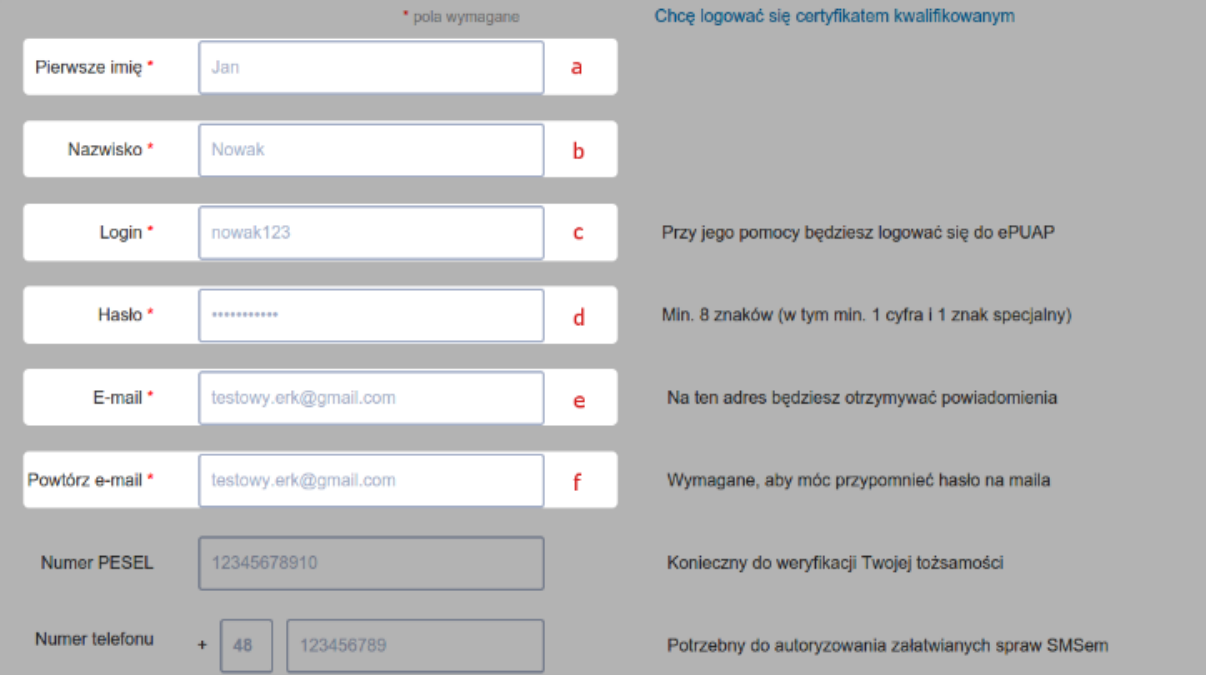

**Krok 3.** W kolejnej części należy zapoznać się z zakresem i warunkami korzystania z ePUAP oraz wyrazić zgodę na przetwarzanie danych osobowych, zaznaczając pole w formularzu. Następnie należy przepisać tekst widoczny na obrazku (captcha) i wybrać przycisk **Zarejestruj się.**

Zapoznałem się z zakresem i warunkami korzystania z ePUAP i wyrażam zgodę na przetwarzanie moich danych osobowych

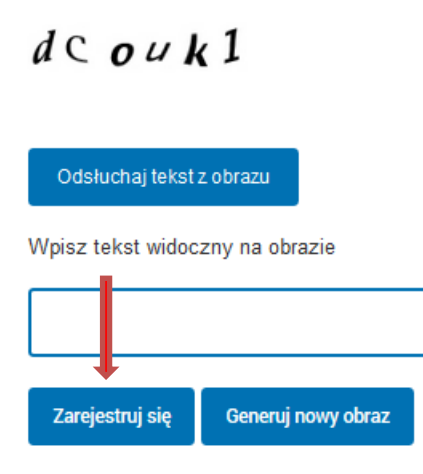

**Krok 4.** Konto ePUAP zostało założone**.** Platforma powinna przekierować na stronę główną ePUAP.

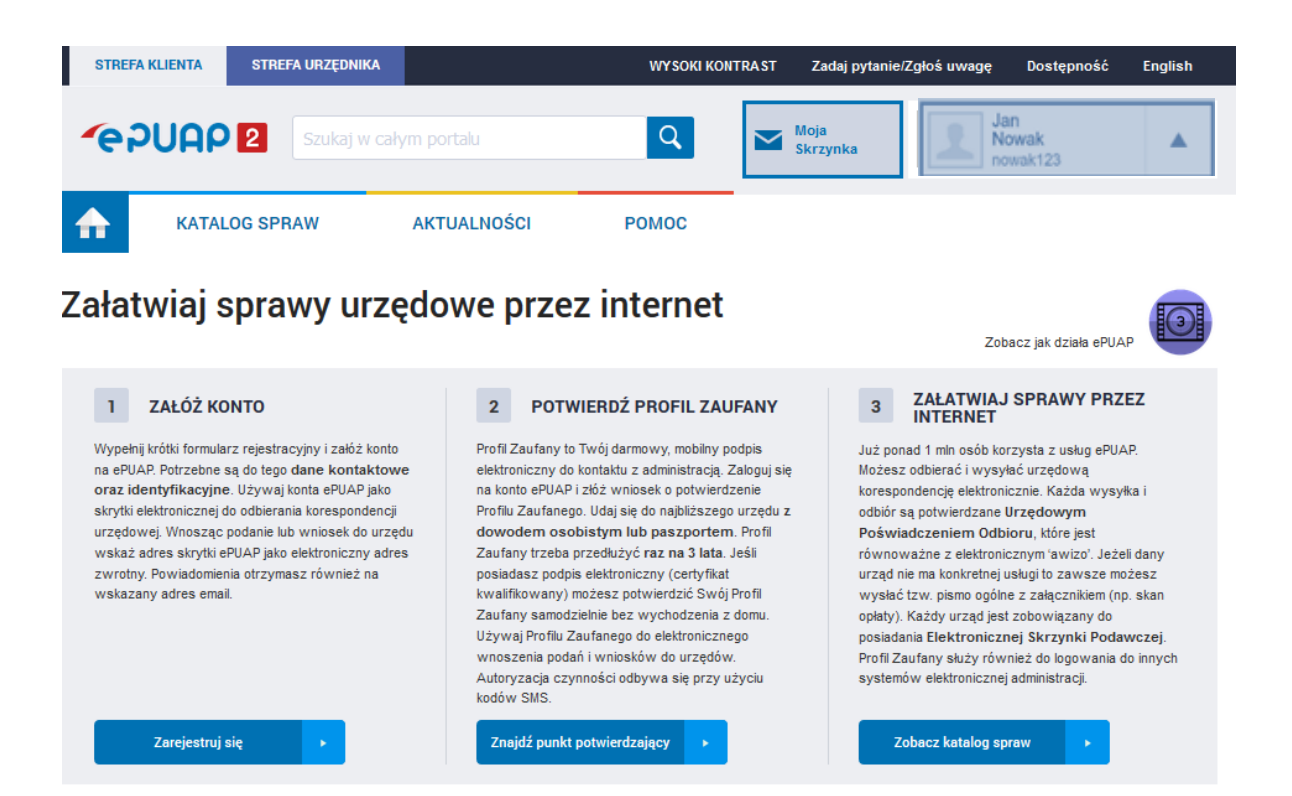

## **SKŁADANIE WNIOSKU O PROFIL ZAUFANY UŻYTKOWNIKA ePUAP**

**Krok 1.** Należy zalogować się do konta na platformie ePUAP na jeden z poniższych sposobów:

• za pomocą hasła:

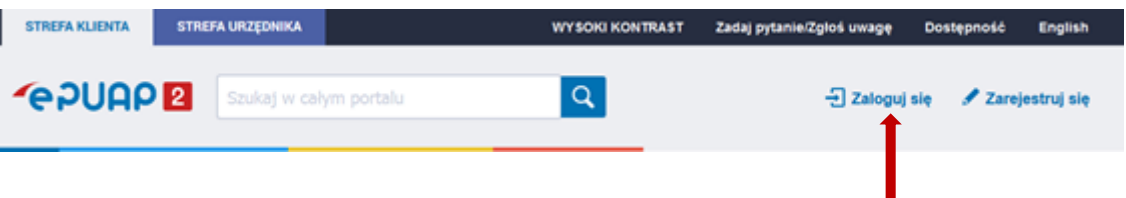

 lub wybierając inny sposób logowania za pomocą: certyfikatu kwalifikowalnego lub przez bankowość elektroniczną w wybranych bankach:

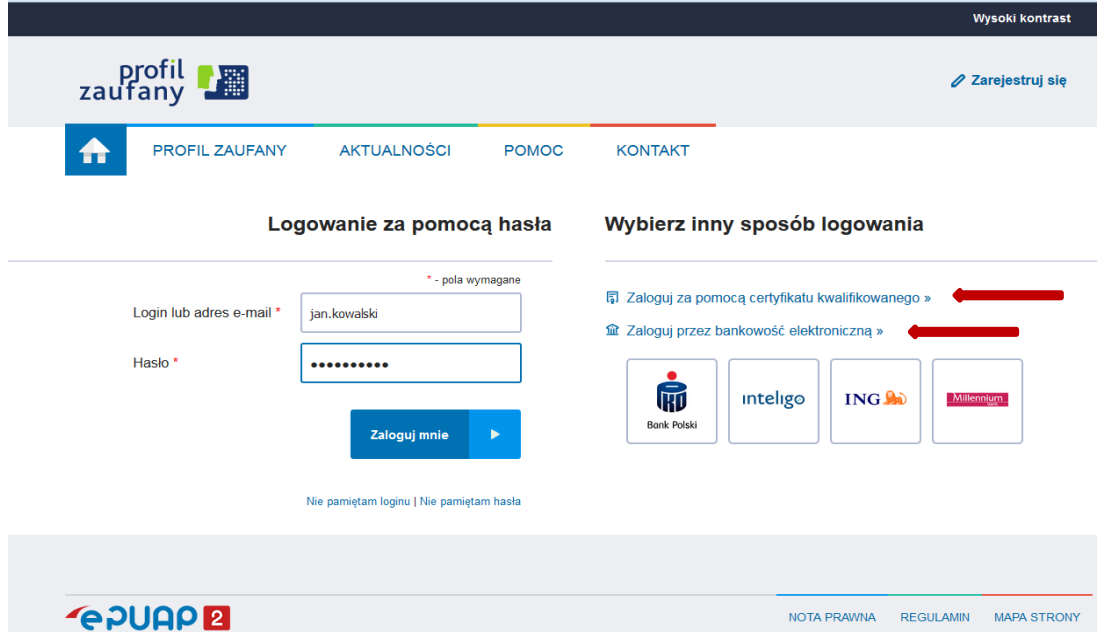

**Krok 2.** W menu użytkownika po prawej stronie należy wybrać **Moje Profile Zaufane**.

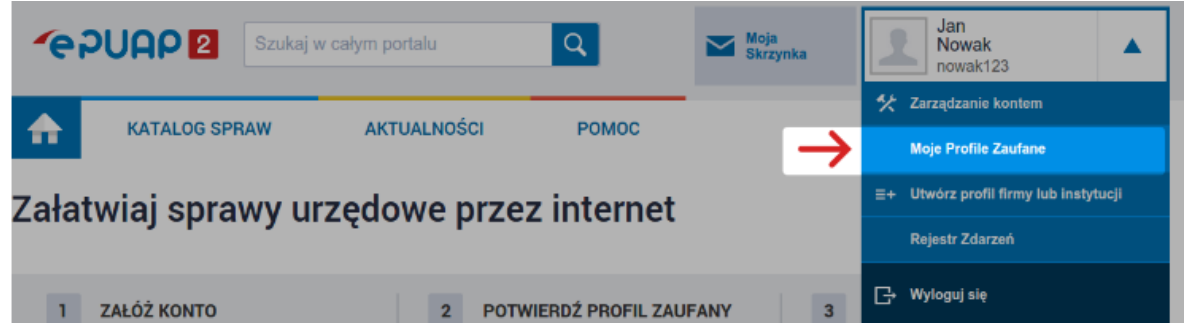

**Krok 3.** Na stronie **Profile zaufane** użytkownika należy wybrać polecenie **Złóż wniosek**.

**Krok 4** Pojawi się formularz **Nowy wniosek o nadanie profilu zaufanego użytkownika,** w którym:

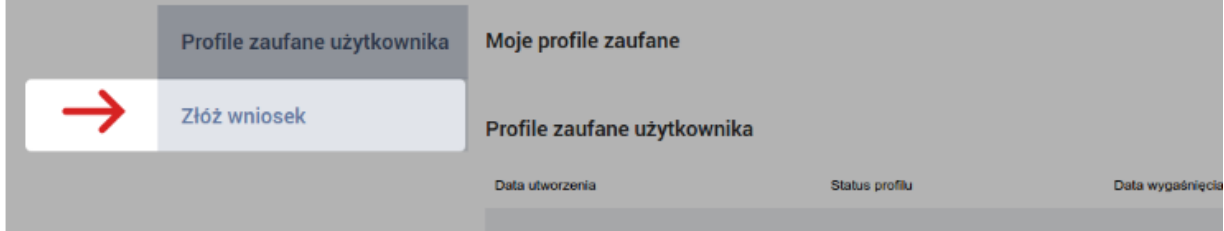

- a) należy sprawdzić poprawność danych w sekcji **Dane użytkownika**,
- b) w polu **Metoda zabezpieczeń** wybrać odpowiednią metodę zabezpieczeń: e-mail, telefon (zalecane: e-mail),
- c) po wybraniu odpowiedniej Metody zabezpieczeń pojawi się pole na podanie adresu email lub numeru telefonu, na który będą wysyłane kody autoryzacyjne.

Klikając przycisk **Sprawdź poprawność**, na podany wcześniej adres e-mail wysłany zostanie pierwszy kod autoryzacyjny.

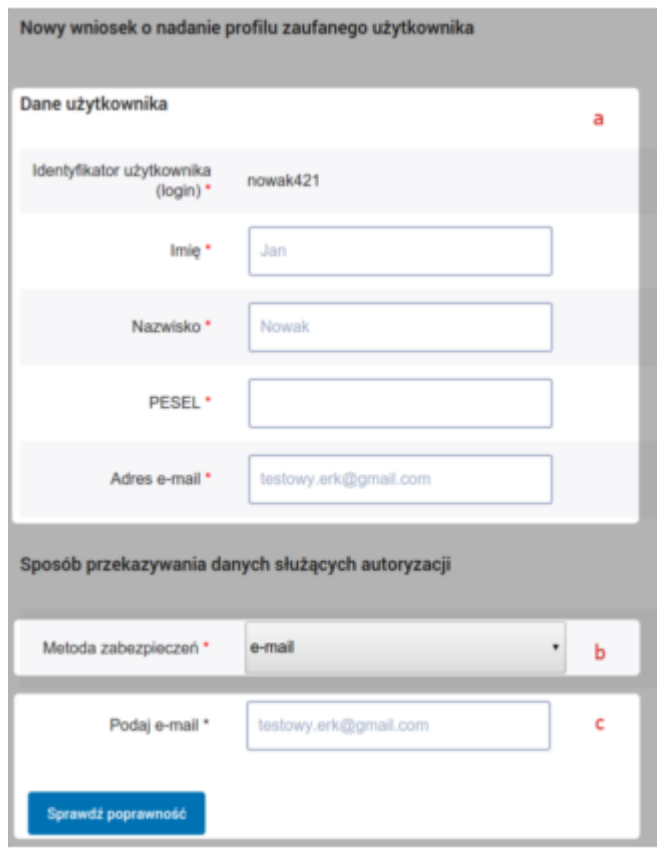

**Krok 5.** Należy sprawdzić podaną w poprzednim kroku skrzynkę e-mail, w nowym polu wprowadzić otrzymany kod autoryzacyjny, a następnie potwierdzić przyciskiem **Ok**.

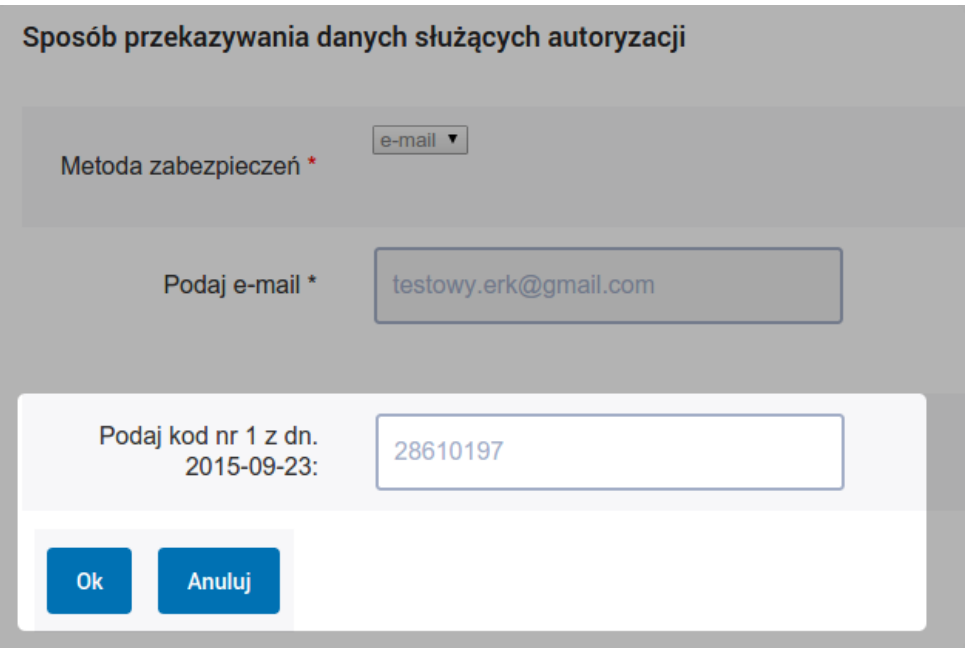

Jeśli wprowadzony kod został poprawnie zweryfikowany przez system, pojawi się komunikat:

 $\checkmark$  Parametr autoryzacji poprawnie zweryfikowany.

**Krok 6.** W sekcji **Podpis** należy wybrać przycisk **Wyślij wniosek** (a) i potwierdzić chęć wysłania wniosku (b).

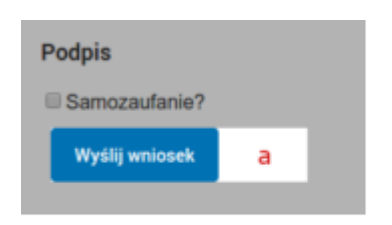

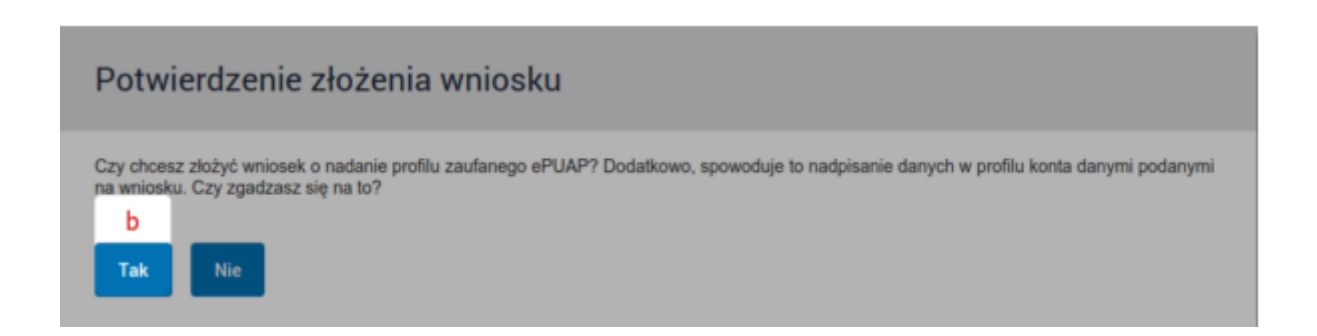

**Krok 7**. Profil Zaufany ePUAP należy potwierdzić w upoważnionym przez Ministra punkcie potwierdzającym. Głównymi punktami potwierdzającymi Profil Zaufany są:

- urząd miasta,
- urząd wojewódzki.
- urząd skarbowy,
- oddział ZUS,
- wybrane placówki bankowe.

Więcej informacji na temat listy punktów potwierdzających Profil Zaufany znajdziesz [tutaj.](http://epuap.gov.pl/wps/portal/punkty-potwierdzenia-pz)

Użytkownik posiadający kwalifikowany podpis elektroniczy może potwierdzić profil zaufany poprzez *Samozaufanie*.

Istnieje również możliwość bezpośredniego udania się do punktu potwierdzającego, bez wcześniejszego składania wniosku. Osoba potwierdzająca przyjmie dane od obywatela, wydrukuje wniosek i po podpisaniu przez obywatela, potwierdzi profil zaufany. Należy pamiętać, aby zabrać ze sobą dowód osobisty i telefon komórkowy, gdyż będą one potrzebne do weryfikacji tożsamości i numeru telefonu.

## **Profil zaufany można założyć poprzez bankowość elektroniczną w wybranych bankach, postępując zgodnie z instrukcjami zamieszczonymi na ich stronach internetowych.**

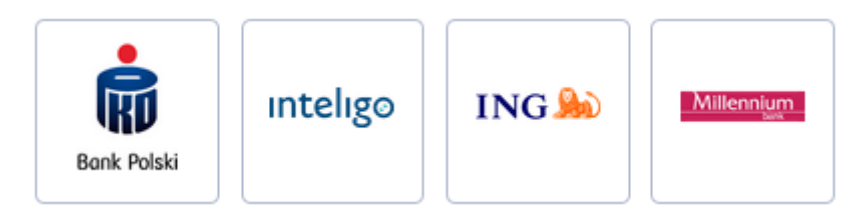

### **INSTRUKCJA KONFIGURACJI ADRESU SKRYTKI NA PLATFORMIE ePUAP**

1. Pozyskanie adresu elektronicznej skrytki ePUAP.

Konto ePUAP będzie używane jako skrzynka elektroniczna konieczna do odbierania korespondencji urzędowej, w tym dokumentacji z NCN. Na adres skrytki ePUAP wskazany we wniosku będą doręczane pisma, które będzie można odebrać przez ePUAP.

Adres skrytki ePUAP ma następującą postać:

#### /**nazwa\_użytkownika**/domyslna

W miejsce słów **nazwa\_użytkownika** należy wstawić swój **login**, który jest używany do zalogowania się na platformie ePUAP.

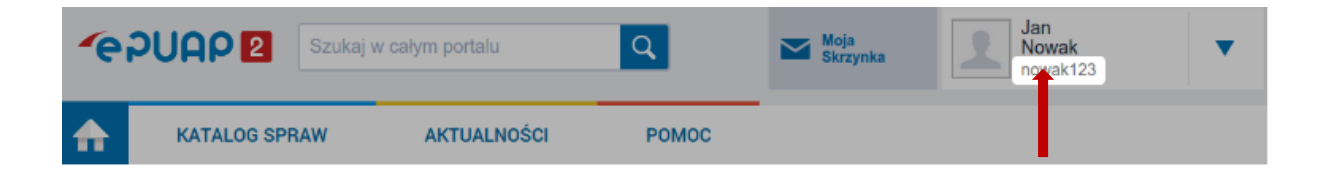

Dla zalogowanego użytkownika na poniższym przykładzie adres skrytki będzie wyglądał następująco: **/nowak123/domyslna**

Wcześniejsi użytkownicy ePUAP mogą mieć adres: /nazwa\_użytkownika/skrytka

W celu sprawdzenia adresu skrytki w ePUAP należy w opcji **Moja skrzynka** wybrać folder **Operacje,** a następnie rozwinąć **Informacje szczegółowe skrzynki.**

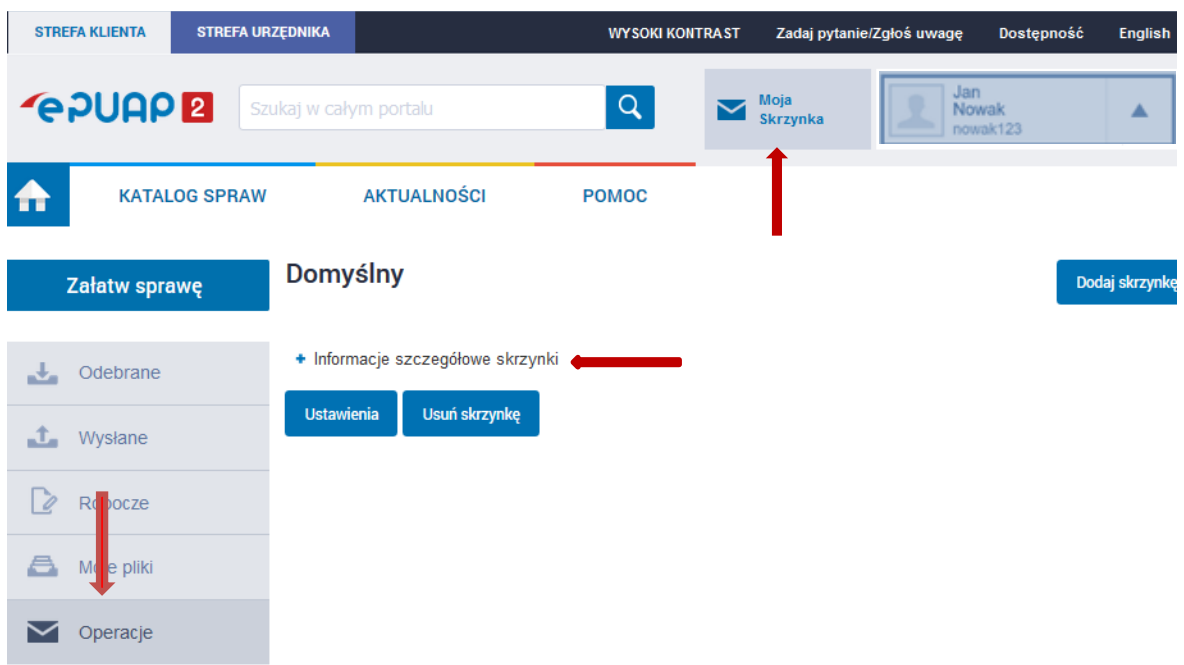

Pojawi się **Lista adresów skrytek dla danej skrzynki**. Adres skrytki na poniższym przykładzie ma postać: /nowak123/domyslna

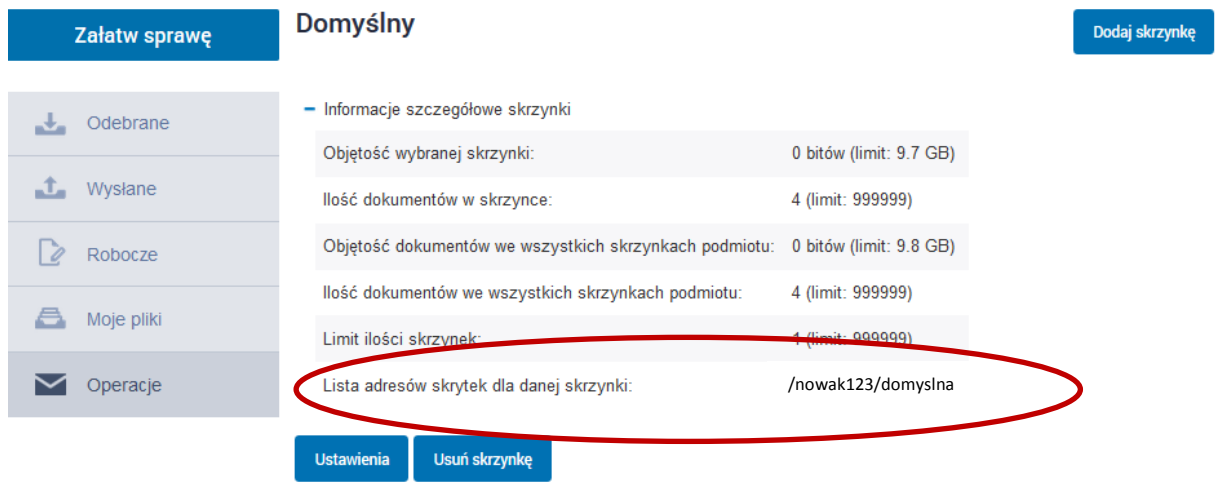

# **INSTRUKCJA USTAWIENIA POWIADOMIEŃ O NOWEJ KORESPONDENCJI WPŁYWAJĄCEJ NA SKRZYNKĘ ePUAP**

W celu otrzymywania na adres e-mail powiadomień o nowej korespondencji wpływającej na skrzynkę ePUAP należy w opcji **Ustawienia** wybrać jeden z dostępnych wariantów: *Brak/Okresowe/Zawsze*. Po wybraniu *Okresowe* będzie można określić częstotliwość przychodzących powiadomień.

Poniżej należy wpisać adres e-mail, na jaki będą przychodziły powiadomienia mailowe o pismach przesłanych na skrzynkę ePUAP. Wprowadzone zmiany, należy zatwierdzić, wybierając przycisk **Zapisz.**

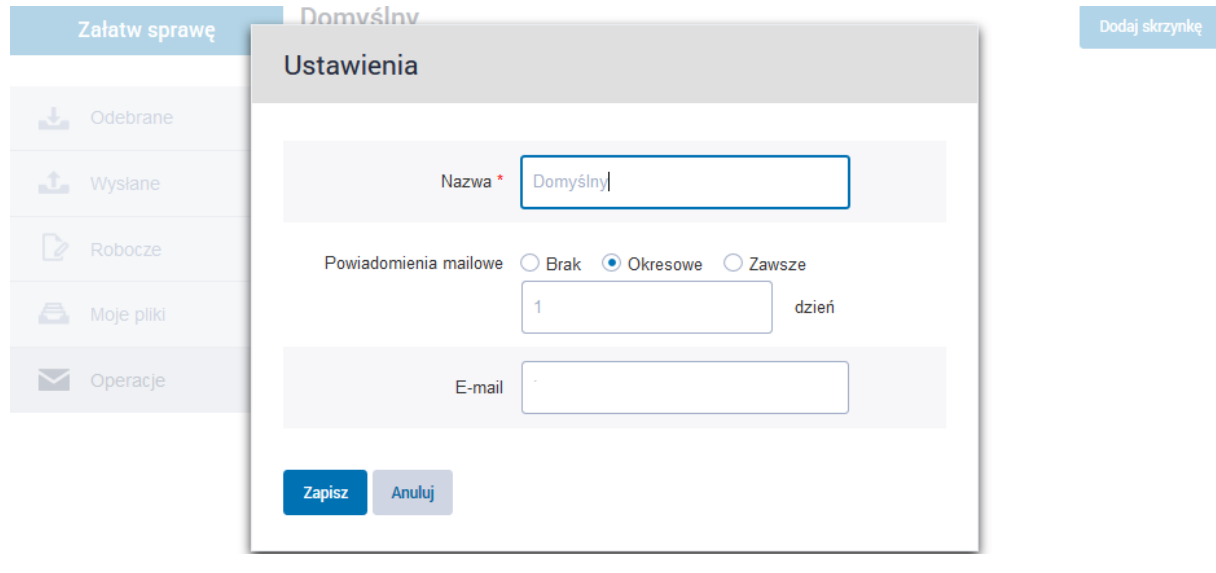

### **ODBIERANIE KORESPONDENCJI ZE SKRYTKI ePUAP**

Użytkownik ePUAP po odpowiednim skonfigurowaniu powiadomień o nowej korespondencji będzie na bieżąco informowany o otrzymaniu nowych wiadomości.

**Instrukcja odbioru decyzji/promesy Dyrektora Narodowego Centrum Nauki przez wnioskodawcę (osoba fizyczna) posiadającego skrytkę ePUAP:**

1. Po zalogowaniu do konta na stronie <http://epuap.gov.pl/> należy wybrać opcję **Moja Skrzynka**.

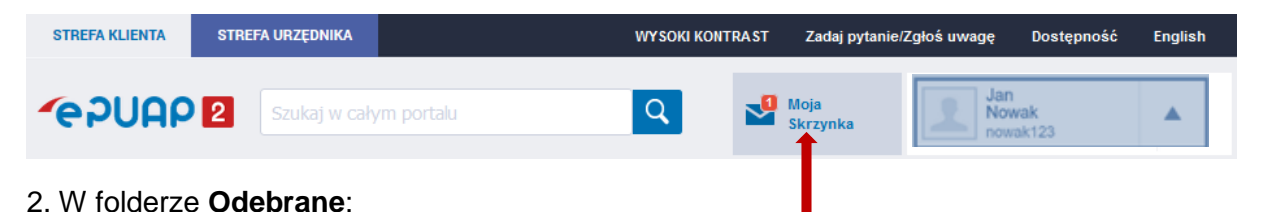

a. na liście odebranych należy wybrać dokument, którego nadawcą jest Narodowe Centrum Nauki

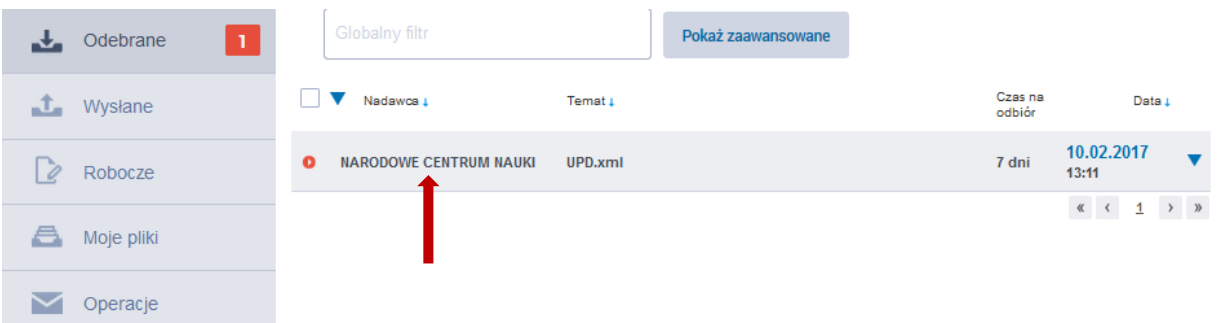

b. następnie należy przejść do części **Urzędowe Poświadczenie Doręczenia** (UPD)

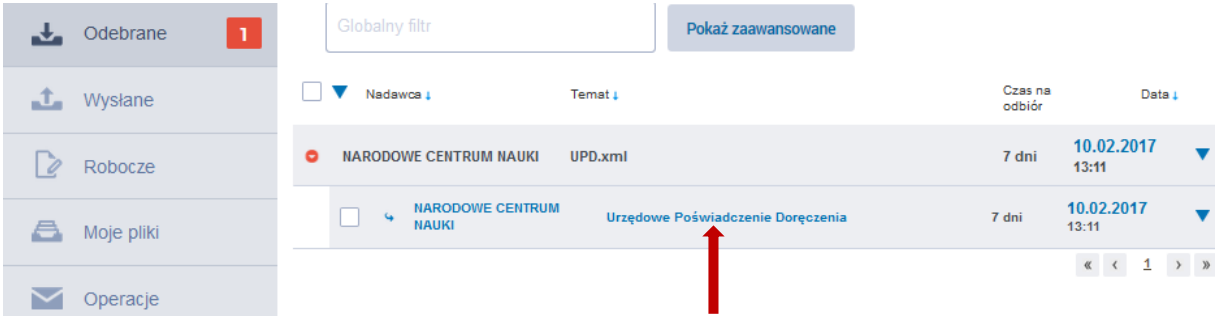

c. w oknie **Podpisz i odeślij UPD** należy wybrać opcję **Podpisz Profilem Zaufanym**

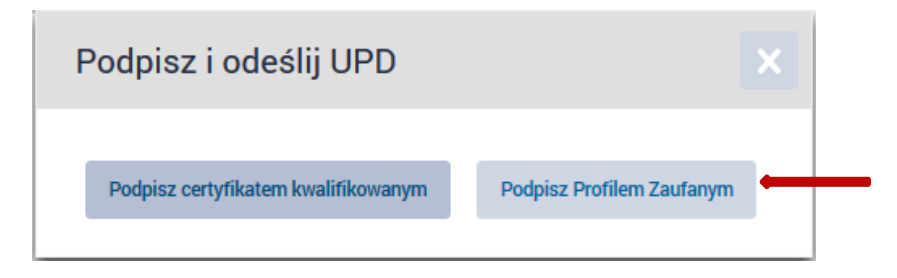

3. Po kliknięciu przycisku **Podpisz Profilem Zaufanym**, na adres e-mail/nr telefonu<sup>1</sup>, który został podany przy składaniu wniosku o profil zaufany, zostanie wysłany specjalny kod autoryzacyjny. Należy odebrać maila/wiadomość tekstową (sms) i autoryzować podpis, wpisując otrzymany kod w odpowiednim polu formularza, a następnie wybrać przycisk **Potwierdź**.

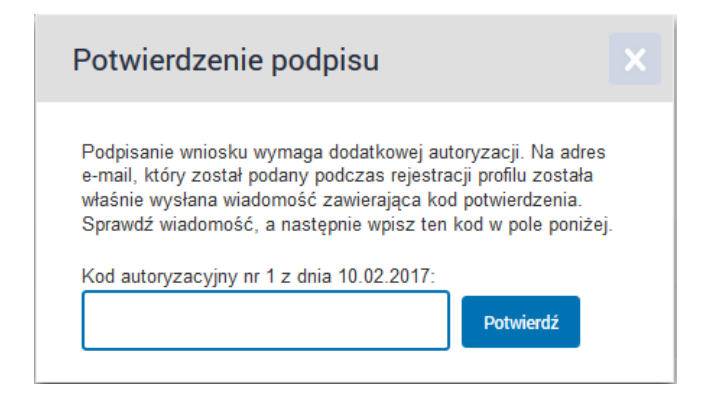

4. Jeżeli udało się odesłać UPD, pojawi się komunikat:

*"UPD odesłano poprawnie, czekaj na dokument"*

V UPD odesłano poprawnie, czekaj na dokument.

5. W folderze **Odebrane** pojawi się decyzja/promesa finansowania projektu badawczego wydana przez Dyrektora Narodowego Centrum Nauki:

Żeby zobaczyć decyzję, należy kliknąć na tytuł dokumentu. Poniżej pojawi się odnośnik, po wybraniu którego wyświetli się treść pisma.

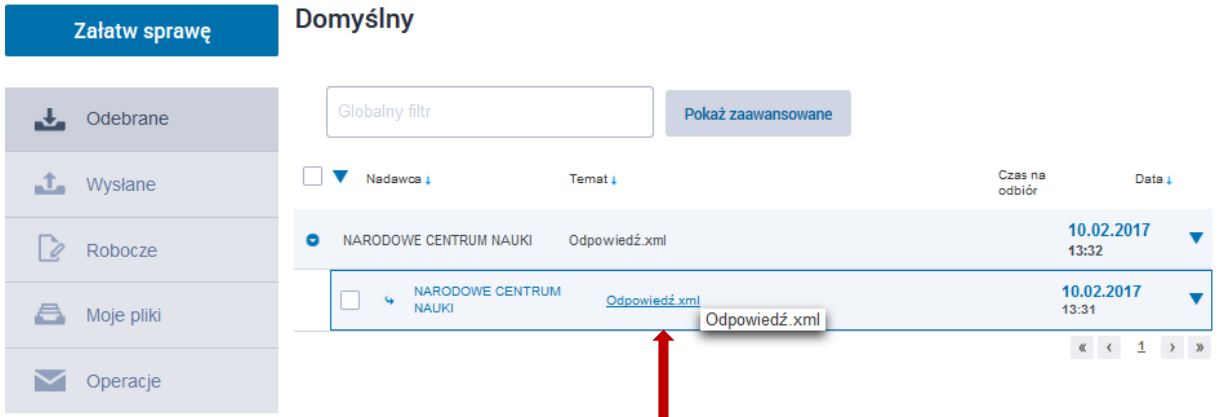

Decyzję/promesę należy odebrać w terminie 14 dni, licząc od momentu otrzymania powiadomienia o wysłaniu jej na konto e-PUAP. Informację o wpłynięciu UPD na skrzynkę ePUAP użytkownik dostanie na swój adres e-mail. Od tego momentu przypomnienia będą wpływały regularnie, w zależności od wybranej wcześniej opcji<sup>2</sup> przez 7 dni. Po tym czasie do

**.** 

<sup>1</sup> W zależności od wybranej metody autoryzacji, wskazanej w ustawieniach skrytki.

<sup>2</sup> Parz Krok 4, punkt 2 (ustawienie powiadomień mailowych).

użytkownika zostanie wysłane kolejne UPD. Jeśli przez kolejne 7 dni użytkownik nie odbierze i nie podpisze UPD, właściwe pismo pojawi się w skrzynce ePUAP (Odebrane) po 14 dniach od wysłania pierwszego UPD.

W przypadku nieodebrania decyzji/promesy w formie dokumentu elektronicznego, uważa się, że decyzja/promesa Dyrektora Narodowego Centrum Nauki jest doręczona w terminie 14 dni od dnia jej udostępnienia.

# **Instrukcja odbioru decyzji/promesy Dyrektora Narodowego Centrum Nauki przez wnioskodawcę (osoba fizyczna), który we wniosku nie poda adresu skrytki ePUAP**

W przypadku gdy kierownik projektu, kandydat na stypendium doktorskie lub kandydat na staż ERC nie wskazał adresu skrytki ePUAP, doręczenie decyzji/ promesy będzie realizowane poprzez wysłanie informacji na adres e-mail kierownika projektu wskazany we wniosku, zawierającej wskazanie adresu elektronicznego, z którego wnioskodawca może pobrać decyzję Dyrektora Narodowego Centrum Nauki wraz z pouczeniem dotyczącym sposobu odbioru tej decyzji. Data pobrania decyzji uznana będzie za datę odbioru decyzji.